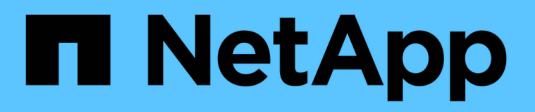

## **Configure ONTAP** ONTAP 9

NetApp May 01, 2024

This PDF was generated from https://docs.netapp.com/es-es/ontap/software\_setup/index.html on May 01, 2024. Always check docs.netapp.com for the latest.

# **Tabla de contenidos**

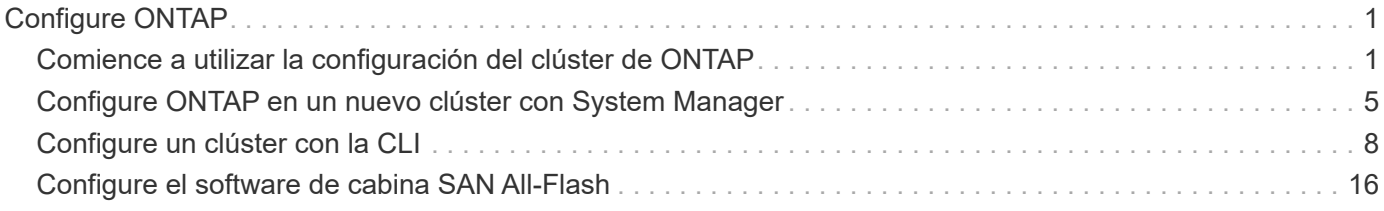

# <span id="page-2-0"></span>**Configure ONTAP**

## <span id="page-2-1"></span>**Comience a utilizar la configuración del clúster de ONTAP**

Puede usar System Manager o la interfaz de línea de comandos (CLI) de ONTAP para configurar clústeres de ONTAP nuevos. Antes de empezar, debe recopilar la información que necesitará para completar la configuración del clúster, como el puerto de la interfaz de gestión del clúster y la dirección IP.

NetApp le recomienda ["Use System Manager para configurar clústeres nuevos"](#page-6-0). System Manager proporciona un flujo de trabajo sencillo y sencillo para la instalación y la configuración del clúster, incluidas la asignación de una dirección IP de gestión de nodos, la inicialización del clúster, la creación de un nivel local, la configuración de protocolos y el aprovisionamiento del almacenamiento inicial.

Solo es necesario hacerlo ["Use la interfaz de línea de comandos de ONTAP para configurar el clúster"](#page-9-1) Si ejecuta ONTAP 9,7 o una versión anterior en una configuración de MetroCluster. A partir de ONTAP 9.13.1, en las plataformas A800 y FAS8700 de AFF, también se puede usar la interfaz de línea de comandos de ONTAP para crear y configurar clústeres nuevos en entornos de red solo IPv6. Si necesita usar IPv6 en ONTAP 9.13.0 y versiones anteriores, o en otras plataformas en ONTAP 9.13.1 y versiones posteriores, puede usar System Manager para crear clústeres nuevos con IPv4 y a continuación ["Convertir a IPv6"](#page-12-0).

## **Qué necesitará para la configuración del clúster**

La configuración del clúster implica recopilar la información necesaria para configurar cada nodo, crear el clúster en el primer nodo y unir los nodos restantes al clúster.

Comience reuniendo toda la información relevante de las hojas de cálculo de la configuración del clúster.

La hoja de cálculo de configuración del clúster le permite registrar los valores que necesita durante el proceso de configuración del clúster. Si se proporciona un valor predeterminado, puede usar dicho valor, o bien puede introducir el que desee.

## **Valores predeterminados del sistema**

Los valores predeterminados del sistema son los valores predeterminados de la red de clúster privada. Se recomienda usar los valores predeterminados. Sin embargo, si estos no cumplen con los requisitos, puede usar la tabla para registrar sus propios valores.

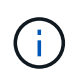

Para los clústeres configurados de manera que usen switches de red, cada switch de clúster debe usar el tamaño de MTU de 9000.

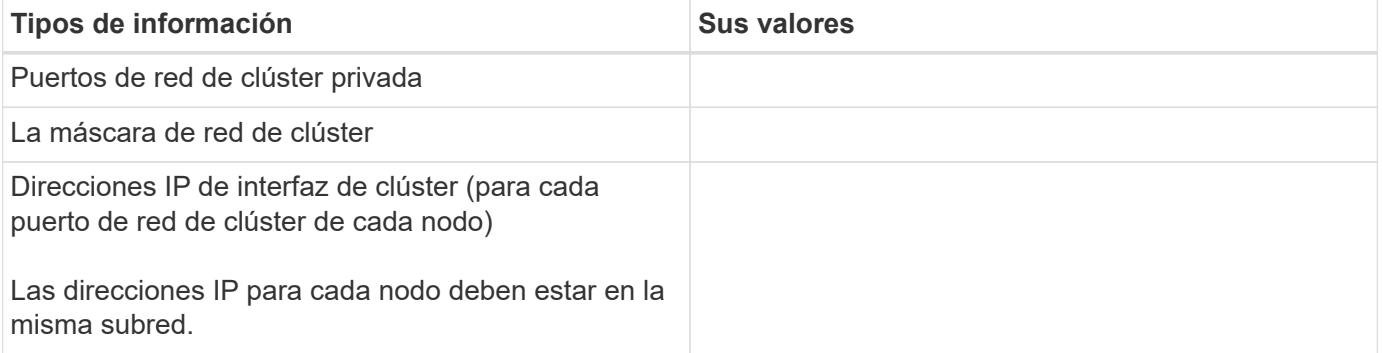

#### **Información del clúster**

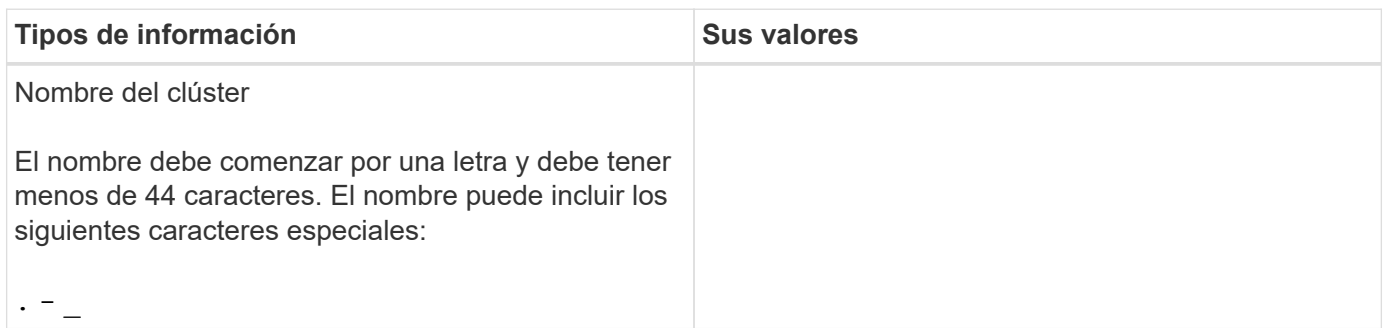

## **Claves de licencia de funciones**

Puede encontrar las claves de licencia para los pedidos de software iniciales o adicionales en el sitio de soporte de NetApp en **My Support** > **licencias de software**.

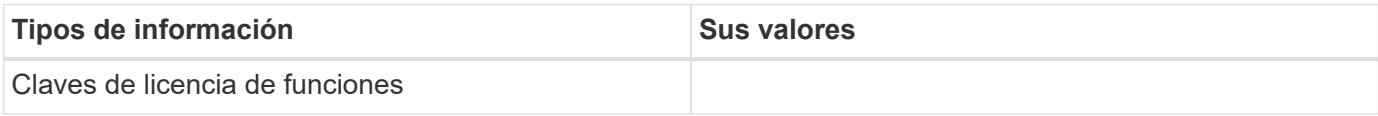

## **Máquina virtual de almacenamiento (SVM) de administrador**

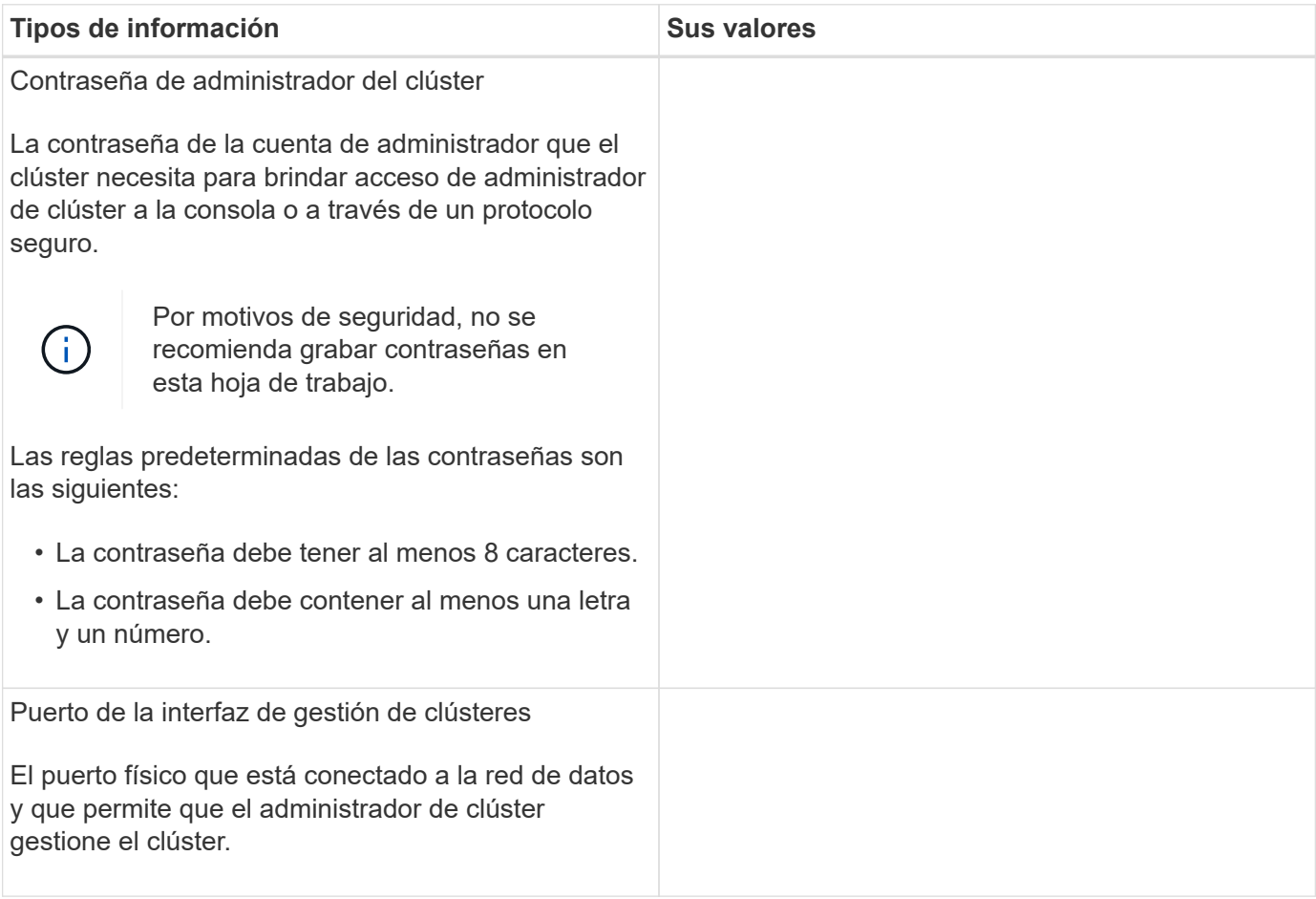

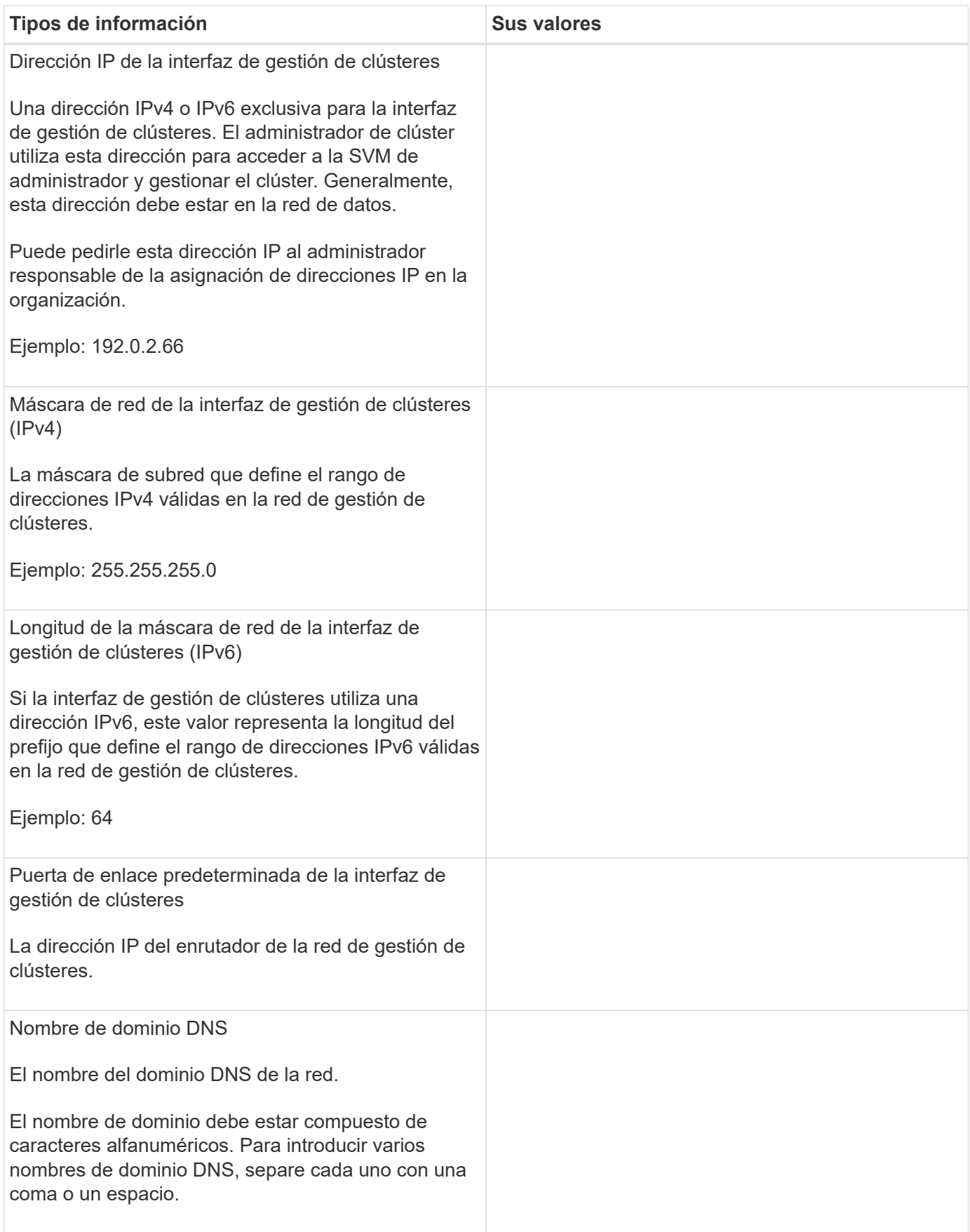

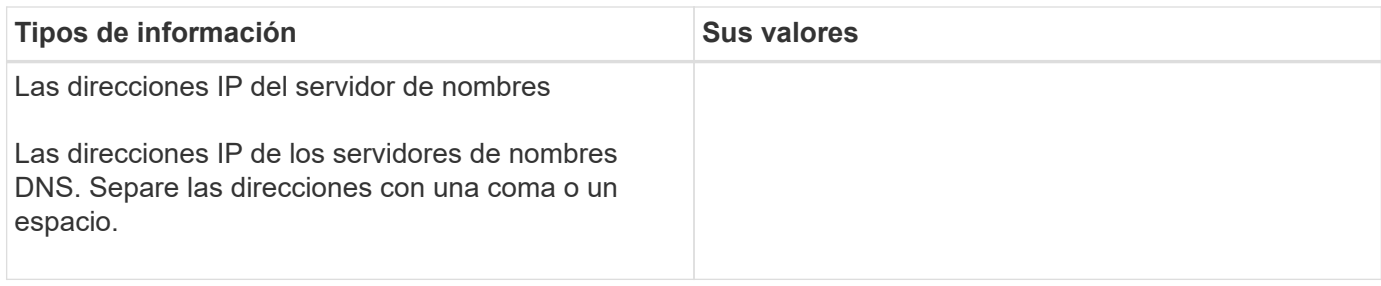

## **Información del nodo (para cada nodo del clúster)**

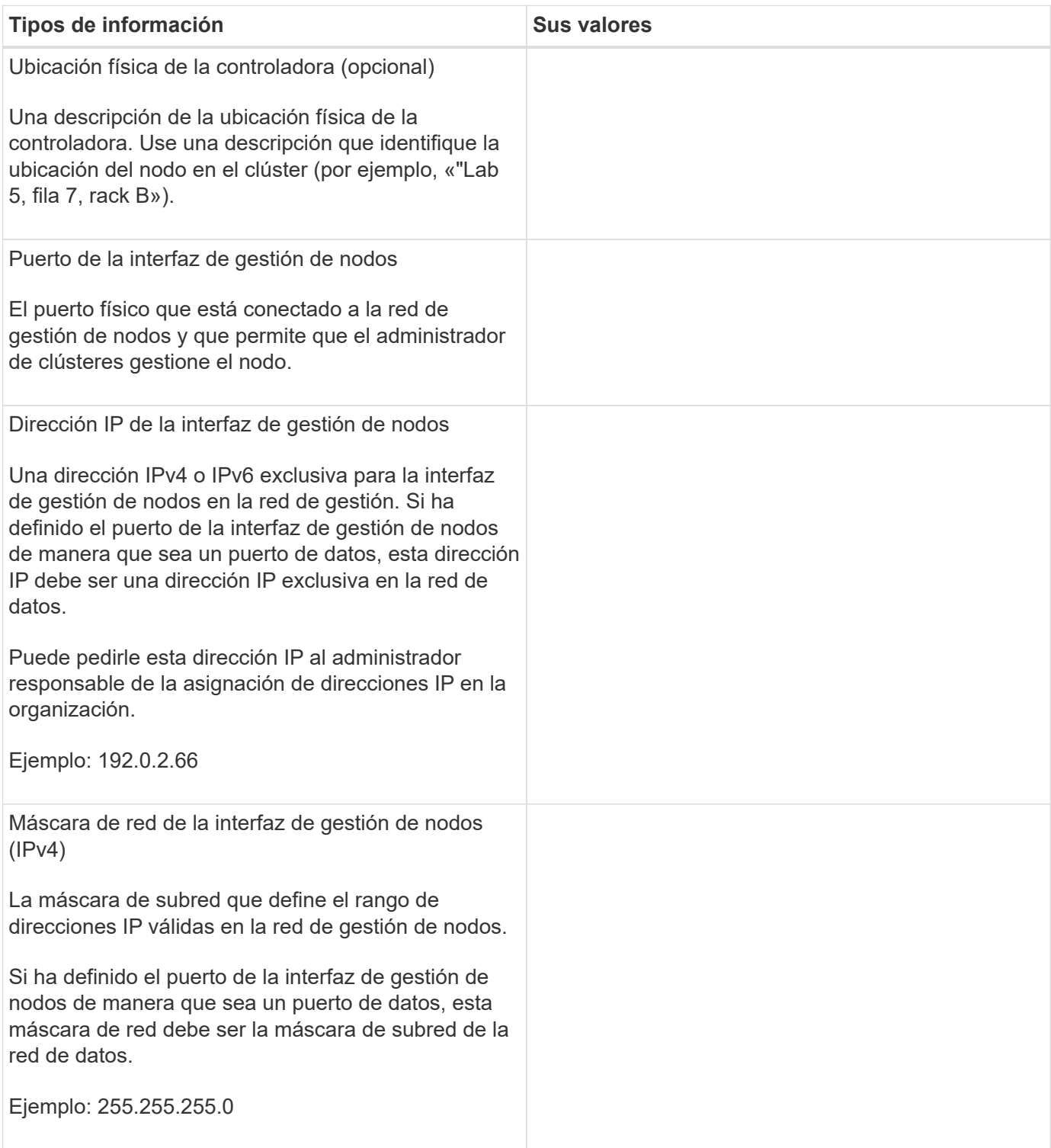

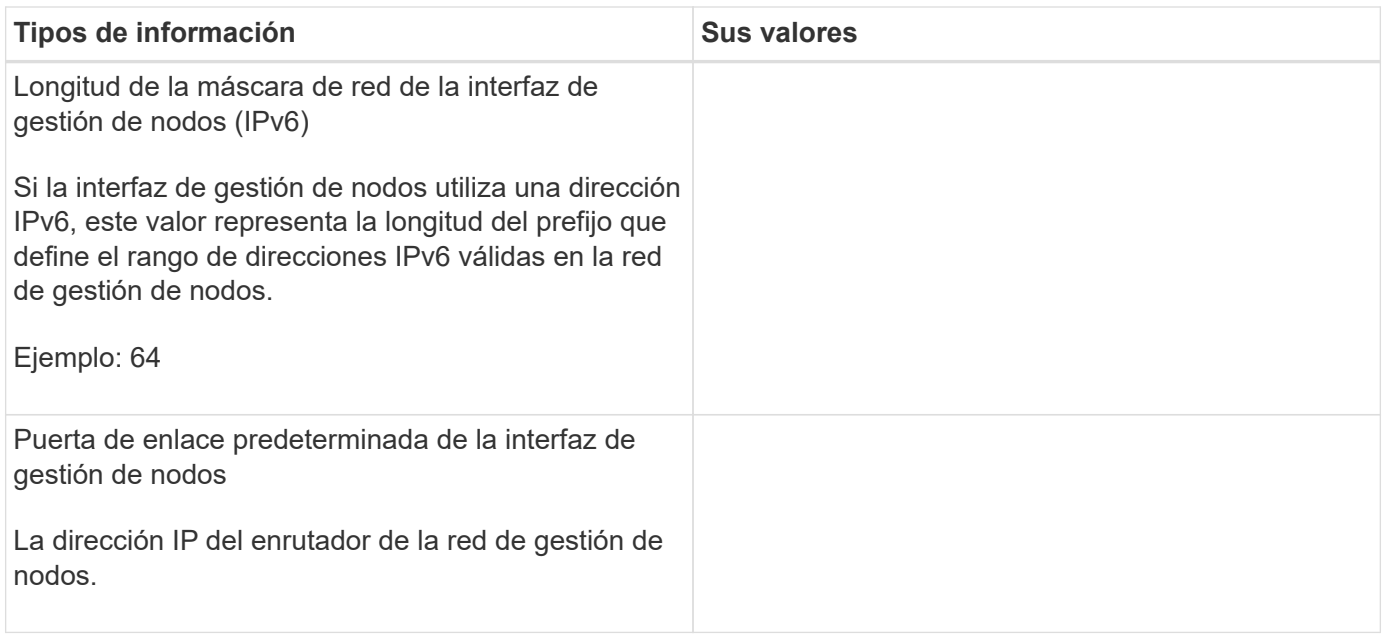

## **Información del servidor NTP**

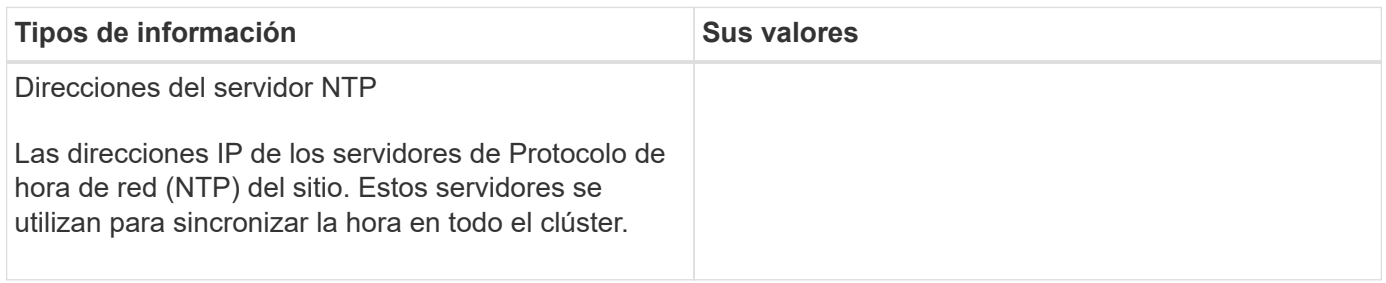

## <span id="page-6-0"></span>**Configure ONTAP en un nuevo clúster con System Manager**

System Manager proporciona un flujo de trabajo sencillo y sencillo para configurar un clúster nuevo y el almacenamiento.

En algunos casos, como determinadas puestas en marcha de MetroCluster o los clústeres que requieren direccionamiento de red IPv6, puede que tenga que usar la CLI de ONTAP para configurar un clúster nuevo. Haga clic en ["aquí"](https://docs.netapp.com/es-es/ontap/software_setup/concept_set_up_the_cluster.html) Para obtener más detalles sobre estos requisitos, así como los pasos para la configuración del clúster con la CLI de ONTAP.

## **Antes de empezar**

- Debe haber instalado, cableado y encendido el nuevo sistema de almacenamiento de acuerdo con las instrucciones de instalación y configuración de su modelo de plataforma. Consulte ["Documentación de AFF y FAS".](https://docs.netapp.com/us-en/ontap-systems/index.html)
- Las interfaces de red de clúster se deben configurar en cada nodo del clúster para la comunicación dentro del clúster.
- Debe tener en cuenta los siguientes requisitos de soporte de System Manager:
	- Cuando se configura manualmente la gestión de nodos mediante la CLI, System Manager solo admite IPv4 y no admite IPv6. Sin embargo, si inicia System Manager después de completar la configuración del hardware mediante DHCP con una dirección IP asignada automáticamente y con la detección de Windows, System Manager puede configurar una dirección de gestión IPv6.

En ONTAP 9.6 y versiones anteriores, System Manager no admite puestas en marcha que requieran redes IPv6.

◦ La compatibilidad con la configuración de MetroCluster está destinada a las configuraciones IP de MetroCluster, con dos nodos en cada sitio.

En ONTAP 9.7 y versiones anteriores, System Manager no admite una nueva configuración de clúster para las configuraciones de MetroCluster.

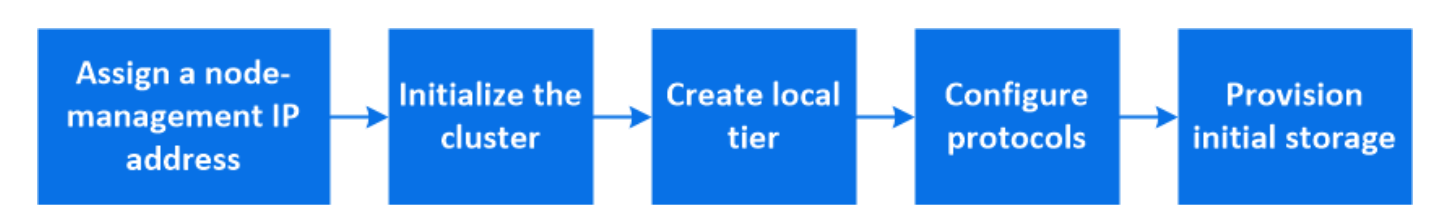

## **Asigne una dirección IP de gestión de nodos**

## **Sistema Windows**

Debe conectar el equipo con Windows a la misma subred que las controladoras. De este modo se asignará automáticamente una dirección IP de gestión de nodos al sistema.

#### **Paso**

- 1. Desde el sistema Windows, abra la unidad **Network** para descubrir los nodos.
- 2. Haga doble clic en el nodo para iniciar el asistente de configuración de clúster.

#### **Otros sistemas**

Debe configurar la dirección IP de gestión de nodos para uno de los nodos del clúster. Puede usar esta dirección IP de gestión de nodos para iniciar el asistente de configuración del clúster.

Consulte ["Creación del clúster en el primer nodo"](#page-9-1) Para obtener información sobre la asignación de una dirección IP de gestión de nodos.

## **Inicialice el clúster**

Para inicializar el clúster, debe establecer una contraseña de administrador para el clúster y configurar las redes de gestión de clústeres y nodos. También puede configurar servicios como un servidor DNS para resolver nombres de host y un servidor NTP para sincronizar la hora.

## **Pasos**

1. En un navegador web, introduzca la dirección IP de gestión de nodos que haya configurado: "<a href="https://node-management-IP"" class="bare">https://node-management-IP"</a>

System Manager detecta automáticamente los nodos restantes del clúster.

2. Inicialice el sistema de almacenamiento configurando la red de gestión de clústeres y las direcciones IP de gestión de nodos para todos los nodos.

## **Cree su nivel local**

Crear niveles locales a partir de los discos o SSD disponibles en los nodos. System Manager calcula

automáticamente la configuración de mejor nivel según su hardware.

#### **Pasos**

1. Haga clic en **Panel** y, a continuación, en **preparar almacenamiento**.

Acepte la recomendación de almacenamiento para su nivel local.

## **Configure los protocolos**

Según las licencias habilitadas en el clúster, puede habilitar los protocolos deseados en su clúster. A continuación, debe crear interfaces de red con las que puede acceder al almacenamiento.

## **Pasos**

- 1. Haga clic en **Panel** y, a continuación, en **Configurar protocolos**.
	- Habilite iSCSI o FC para el acceso SAN.
	- Habilite NFS o SMB para el acceso NAS.
	- Habilite NVMe para el acceso a FC-NVMe.

## **Aprovisionar almacenamiento**

Después de configurar los protocolos, puede aprovisionar almacenamiento. Las opciones que vea dependen de las licencias que se instalen.

## **Pasos**

- 1. Haga clic en **Panel** y, a continuación, en **aprovisionar almacenamiento**.
	- Para ["Aprovisione el acceso SAN"](https://docs.netapp.com/es-es/ontap/concept_san_provision_overview.html), Haga clic en **Agregar LUN**.
	- Para ["Aprovisione el acceso NAS"](https://docs.netapp.com/es-es/ontap/concept_nas_provision_overview.html), Haga clic en **Agregar volúmenes**.
	- Para ["Aprovisione el almacenamiento NVMe",](https://docs.netapp.com/es-es/ontap/concept_nvme_provision_overview.html) Haga clic en **Agregar espacios de nombres**.

## **Configure ONTAP en un vídeo de clúster nuevo**

## **Configure ONTAP on a New Cluster**

NetApp ONTAP 9 System Manager

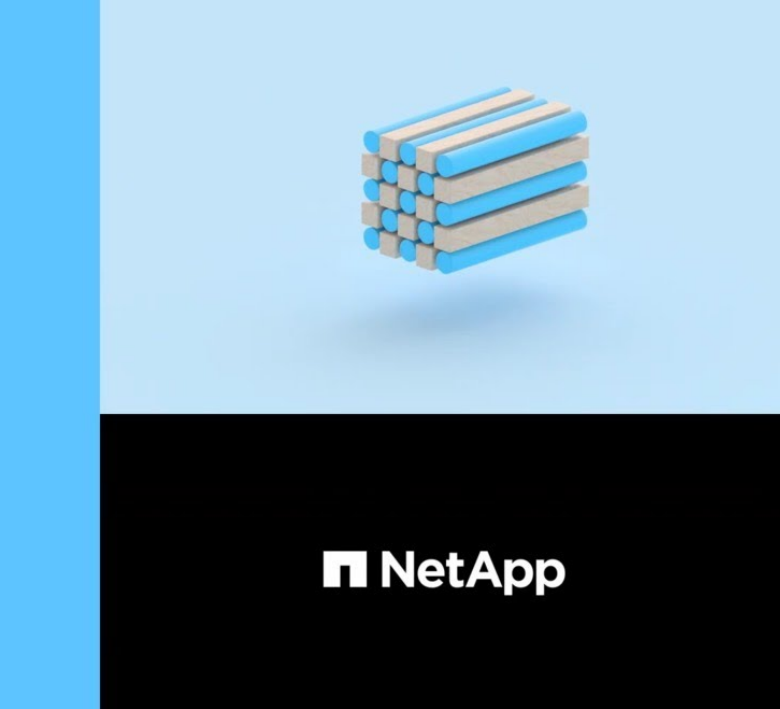

## <span id="page-9-0"></span>**Configure un clúster con la CLI**

## <span id="page-9-1"></span>**Cree el clúster en el primer nodo**

Utilice el Asistente de configuración de clúster para crear el clúster en el primer nodo. El asistente le permite configurar la red del clústeres que conecta los nodos, crear la máquina virtual de almacenamiento (SVM) de administrador de clústeres, añadir las claves de licencia de funciones y crear la interfaz de gestión de nodos para el primer nodo.

## **Antes de empezar**

2020 NetApp, Inc. All rights reserved

- Debe haber instalado, cableado y encendido el nuevo sistema de almacenamiento de acuerdo con las instrucciones de instalación y configuración de su modelo de plataforma. Consulte ["Documentación de AFF y FAS".](https://docs.netapp.com/us-en/ontap-systems/index.html)
- Las interfaces de red de clúster se deben configurar en cada nodo del clúster para la comunicación dentro del clúster.
- Si va a configurar IPv6 en su clúster, IPv6 debe configurarse en la controladora de gestión base (BMC) para poder acceder al sistema mediante SSH.

#### **Pasos**

- 1. Encienda todos los nodos que va a añadir al clúster. Esto es necesario para habilitar la detección para la configuración del clúster.
- 2. Conéctese a la consola del primer nodo.

El nodo arranca y, a continuación, se inicia el Asistente de configuración de clúster en la consola.

Welcome to the cluster setup wizard....

3. Reconozca la declaración de AutoSupport.

Type yes to confirm and continue {yes}: yes

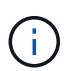

AutoSupport está habilitado de forma predeterminada.

4. Siga las instrucciones que aparecen en pantalla para asignar una dirección IP al nodo.

A partir de ONTAP 9.13.1, puede asignar direcciones IPv6 para las LIF de gestión en las plataformas A800 y FAS8700. Para versiones de ONTAP anteriores a 9.13.1, o para 9.13.1 o versiones posteriores en otras plataformas, debe asignar direcciones IPv4 para las LIF de gestión y, después, convertirlas a IPv6 tras completar la configuración del clúster.

5. Pulse **Intro** para continuar.

```
Do you want to create a new cluster or join an existing cluster?
{create, join}:
```
- 6. Cree un nuevo clúster: create
- 7. Acepte los valores predeterminados del sistema o introduzca sus propios valores.
- 8. Una vez completada la configuración, inicie sesión en el clúster y compruebe que el clúster esté activo y que el primer nodo esté en buen estado. Para ello, introduzca el comando de la CLI de ONTAP: cluster show

El siguiente ejemplo muestra un clúster en el que el primer nodo (cluster1-01) está en buen estado y puede participar:

cluster1::> cluster show Node Health Eligibility --------------------- ------- ----------- cluster1-01 true true

Puede acceder al Asistente de configuración de clúster para cambiar cualquiera de los valores introducidos para la SVM de administrador o la SVM de nodo mediante el cluster setup comando.

#### **Después de terminar**

Si es necesario, ["Convertir de IPv4 a IPv6".](#page-12-0)

## **Una los nodos restantes al clúster**

Después de crear un nuevo clúster, debe usar el Asistente de configuración de clúster para unir los nodos restantes al clúster de uno en uno. El asistente le permite configurar la interfaz de gestión de nodos de cada nodo.

Cuando se unen dos nodos en un clúster, se crea un par de alta disponibilidad (ha). Si se une a 4 nodos, se crean dos pares de alta disponibilidad. Para obtener más información sobre alta disponibilidad, consulte ["Obtenga más información sobre ha".](https://docs.netapp.com/us-en/ontap/high-availability/index.html)

Solo puede unir un nodo a la vez al clúster. Tras comenzar a unir un nodo al clúster, debe completar la operación de unión de ese nodo y el nodo debe formar parte del clúster antes de poder unir el siguiente nodo.

**Mejor práctica:** Si tiene un sistema FAS2720 con 24 o menos unidades NL-SAS, debe verificar que el valor predeterminado de la configuración de almacenamiento es activo/pasivo para optimizar el rendimiento. Para obtener más información, consulte ["Configuración de una configuración activo-pasivo en nodos mediante](https://docs.netapp.com/ontap-9/topic/com.netapp.doc.dot-cm-psmg/GUID-4AC35094-4077-4F1E-8D6E-82BF111354B0.html?cp=4_5_5_11) [la partición de datos raíz"](https://docs.netapp.com/ontap-9/topic/com.netapp.doc.dot-cm-psmg/GUID-4AC35094-4077-4F1E-8D6E-82BF111354B0.html?cp=4_5_5_11)

1. Inicie sesión en el nodo que planea unir en el clúster.

El asistente de configuración de clúster se inicia en la consola.

Welcome to the cluster setup wizard....

2. Reconozca la declaración de AutoSupport.

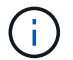

AutoSupport está habilitado de forma predeterminada.

Type yes to confirm and continue {yes}: yes

3. Siga las instrucciones que aparecen en pantalla para asignar una dirección IP al nodo.

A partir de ONTAP 9.13.1, puede asignar direcciones IPv6 para las LIF de gestión en las plataformas A800 y FAS8700. Para versiones de ONTAP anteriores a 9.13.1, o para 9.13.1 o versiones posteriores en otras plataformas, debe asignar direcciones IPv4 para las LIF de gestión y, después, convertirlas a IPv6 tras completar la configuración del clúster.

4. Pulse **Intro** para continuar.

```
Do you want to create a new cluster or join an existing cluster?
{create, join}:
```
- 5. Una el nodo al clúster: join
- 6. Siga las instrucciones que aparecen en pantalla para configurar el nodo y unirlo al clúster.
- 7. Tras completar la configuración, compruebe que el nodo esté en buen estado y que pueda participar en el clúster: cluster show

En el siguiente ejemplo se muestra un clúster después de unirle el segundo nodo (cluster1-02):

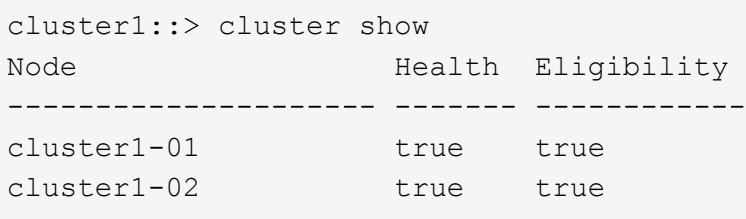

Puede acceder al Asistente de configuración de clúster para cambiar cualquiera de los valores introducidos para la SVM de administrador o la SVM de nodo mediante el comando cluster setup.

8. Repita esta acción para cada uno de los nodos restantes.

#### **Después de terminar**

Si es necesario, ["Convertir de IPv4 a IPv6".](#page-12-0)

## <span id="page-12-0"></span>**Convierta las LIF de gestión de IPv4 a IPv6**

A partir de ONTAP 9.13.1, se pueden asignar direcciones IPv6 a las LIF de administración en plataformas A800 y FAS8700 durante la configuración inicial del clúster. Para versiones de ONTAP anteriores a 9.13.1, o para 9.13.1 o versiones posteriores en otras plataformas, primero debe asignar direcciones IPv4 a las LIF de gestión y, a continuación, convertir en direcciones IPv6 una vez completada la configuración del clúster.

#### **Pasos**

1. Habilite IPv6 para el clúster:

network options ipv6 modify -enable true

2. Establecer privilegio en avanzado:

set priv advanced

3. Vea la lista de prefijos de RA aprendidos en varias interfaces:

network ndp prefix show

4. Cree una LIF de gestión IPv6:

Utilice el formato prefix: : id En el parámetro address para construir la dirección IPv6 manualmente.

```
network interface create -vserver <svm_name> -lif <LIF> -home-node
<home node> -home-port <home port> -address <IPv6prefix::id> -netmask
-length <netmask length> -failover-policy <policy> -service-policy
<service_policy> -auto-revert true
```
5. Compruebe que la LIF se ha creado:

network interface show

6. Compruebe que se pueda acceder a la dirección IP configurada:

network ping6

7. Marcar el LIF IPv4 como inactivo de forma administrativa:

```
network interface modify -vserver <svm name> -lif <lif name> -status
-admin down
```
8. Elimine la LIF de gestión de IPv4:

```
network interface delete -vserver <svm name> -lif <lif name>
```
9. Confirmar que se ha eliminado el LIF de gestión de IPv4:

network interface show

## **Compruebe su clúster con Active IQ Config Advisor**

Después de haber Unido todos los nodos al nuevo clúster, debe ejecutar Active IQ Config Advisor para validar su configuración y comprobar si hay errores de configuración comunes.

Config Advisor es una aplicación basada en web que instala en su portátil, máquina virtual o servidor, y funciona en plataformas Windows, Linux y Mac.

Config Advisor ejecuta una serie de comandos para validar la instalación y comprobar el estado general de la configuración, incluido el clúster y los switches de almacenamiento.

1. Descargue e instale Active IQ Config Advisor.

["Active IQ Config Advisor"](https://mysupport.netapp.com/site/tools/tool-eula/activeiq-configadvisor)

- 2. Inicie Active IQ y configure una frase de contraseña cuando se le solicite.
- 3. Revise su configuración y haga clic en **Guardar**.
- 4. En la página **objetivos**, haga clic en **validación posterior a la implementación de ONTAP**.
- 5. Seleccione el modo guiado o experto.

Si elige el modo guiado, los conmutadores conectados se detectan automáticamente.

- 6. Introduzca las credenciales del clúster.
- 7. (Opcional) haga clic en **validación de formulario**.
- 8. Para comenzar a recopilar datos, haga clic en **Guardar y evaluar**.
- 9. Después de completar la recopilación de datos, en **Monitor de trabajo > acciones**, vea los datos recopilados haciendo clic en el icono **Vista de datos** y vea los resultados haciendo clic en el icono **resultados**.
- 10. Resuelva los problemas identificados por Config Advisor.

## **Sincronice la hora del sistema en todo el clúster**

La sincronización de la hora asegura que todos los nodos del clúster tengan la misma hora y evita errores de CIFS y Kerberos.

Debe configurarse un servidor de Protocolo de hora de red (NTP) en el sitio. A partir de ONTAP 9.5, puede configurar el servidor NTP con autenticación simétrica. Para obtener más información, consulte ["Gestionar la hora del clúster \(solo administradores de clúster\)"](https://docs.netapp.com/ontap-9/topic/com.netapp.doc.dot-cm-sag/GUID-1E923D05-447D-4323-8D87-12B82F49B6F1.html?cp=4_7_6).

Para sincronizar la hora en todo el clúster, debe asociarlo con uno o varios servidores NTP.

1. Compruebe que la hora y la zona horaria del sistema estén configuradas correctamente para cada nodo.

Todos los nodos del clúster deben tener la misma zona horaria.

a. Use el comando cluster date show para mostrar la fecha, la hora y la zona horaria actuales de cada nodo.

```
cluster1::> cluster date show
Node Date Date Time zone
------------ ------------------- -----------------
cluster1-01 01/06/2015 09:35:15 America/New_York
cluster1-02 01/06/2015 09:35:15 America/New_York
cluster1-03 01/06/2015 09:35:15 America/New_York
cluster1-04 01/06/2015 09:35:15 America/New_York
4 entries were displayed.
```
b. Use el comando cluster date modify para cambiar la fecha o la zona horaria de todos los nodos.

En este ejemplo se cambia la zona horaria del clúster para que sea GMT:

```
cluster1::> cluster date modify -timezone GMT
```
- 2. Use el comando cluster time-service ntp Server create para asociar el clúster con el servidor NTP.
	- Para configurar el servidor NTP sin autenticación simétrica, introduzca el siguiente comando: cluster time-service ntp server create -server server name
	- Para configurar el servidor NTP con autenticación simétrica, introduzca el siguiente comando: cluster time-service ntp server create -server server\_ip\_address -key-id key\_id

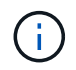

La autenticación simétrica está disponible a partir de ONTAP 9.5. No está disponible en ONTAP 9.4 ni en versiones anteriores.

En este ejemplo se supone que se ha configurado DNS para el clúster. Si no ha configurado DNS, debe especificar la dirección IP del servidor NTP:

```
cluster1::> cluster time-service ntp server create -server
ntp1.example.com
```
3. Compruebe que el clúster esté asociado con un servidor NTP: cluster time-service ntp server show

```
cluster1::> cluster time-service ntp server show
Server Version
-------------------- -----------
ntp1.example.com auto
```
#### **Información relacionada**

["Administración del sistema"](https://docs.netapp.com/es-es/ontap/system-admin/index.html)

## **Comandos para gestionar la autenticación simétrica en servidores NTP**

A partir de ONTAP 9.5, se admite la versión 3 del protocolo de tiempo de redes (NTP). NTPv3 incluye autenticación simétrica mediante claves SHA-1 que aumenta la seguridad de la red.

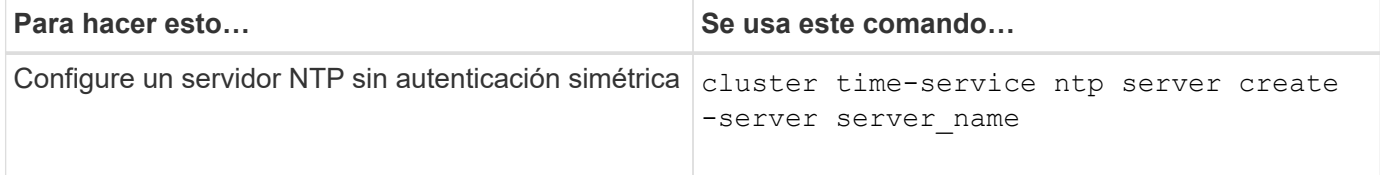

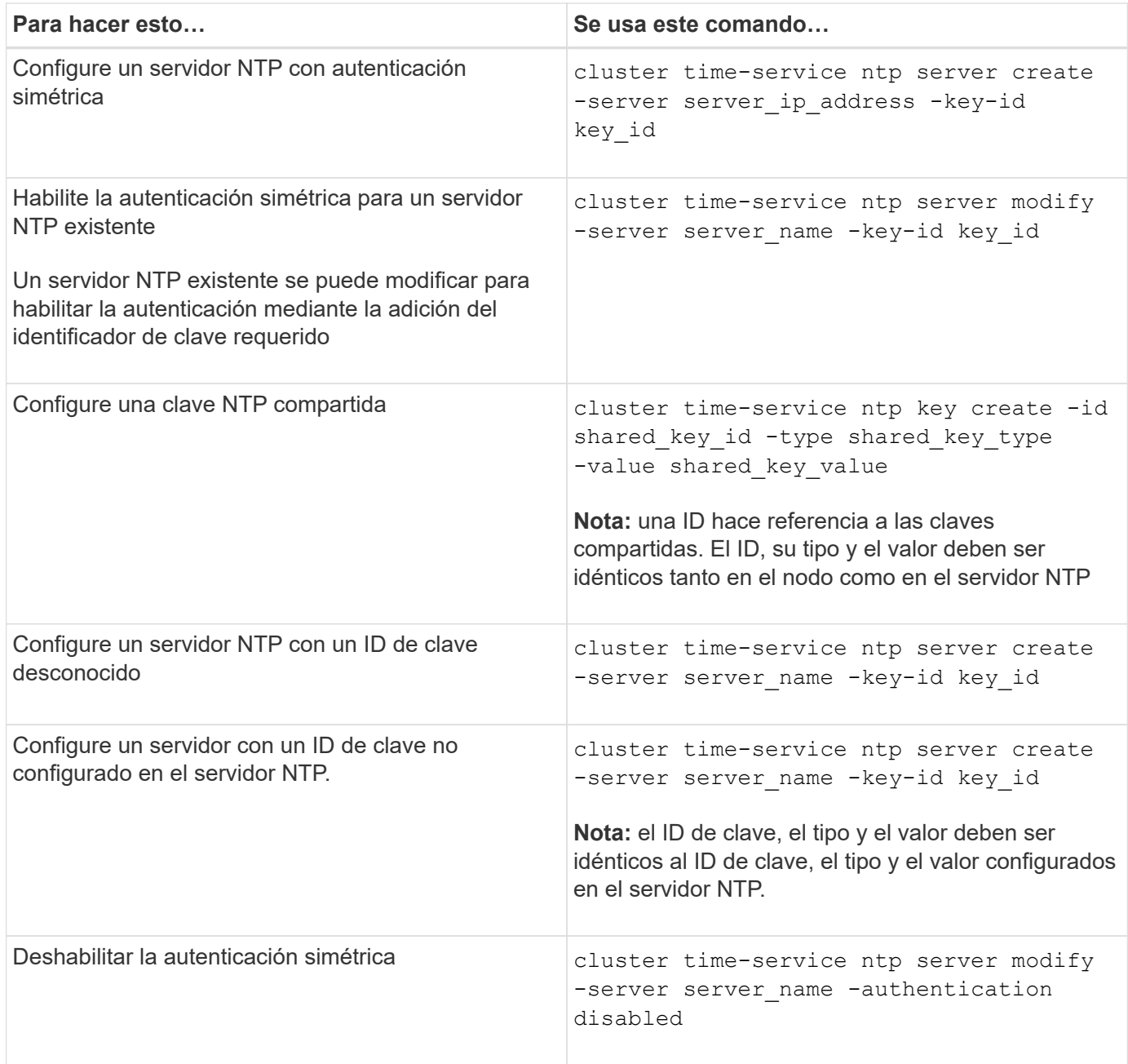

## **Tareas de configuración del sistema adicionales que se deben realizar**

Después de configurar un clúster, puede usar System Manager o la interfaz de línea de comandos (CLI) de ONTAP para continuar configurando el clúster.

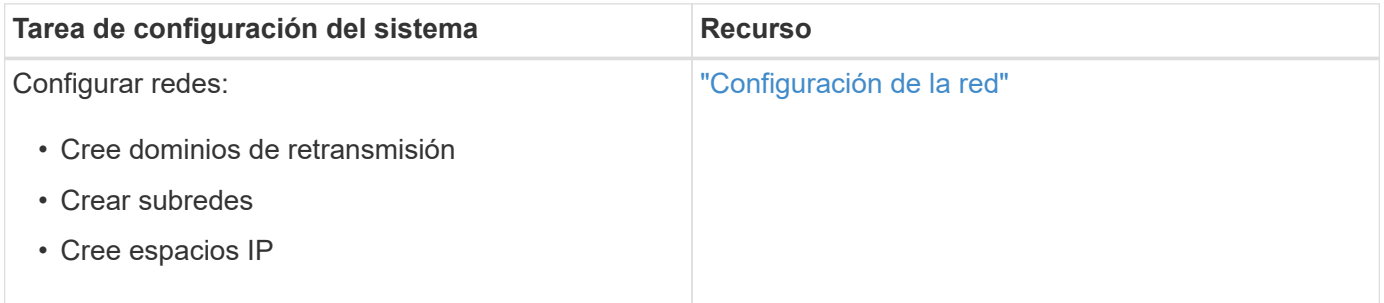

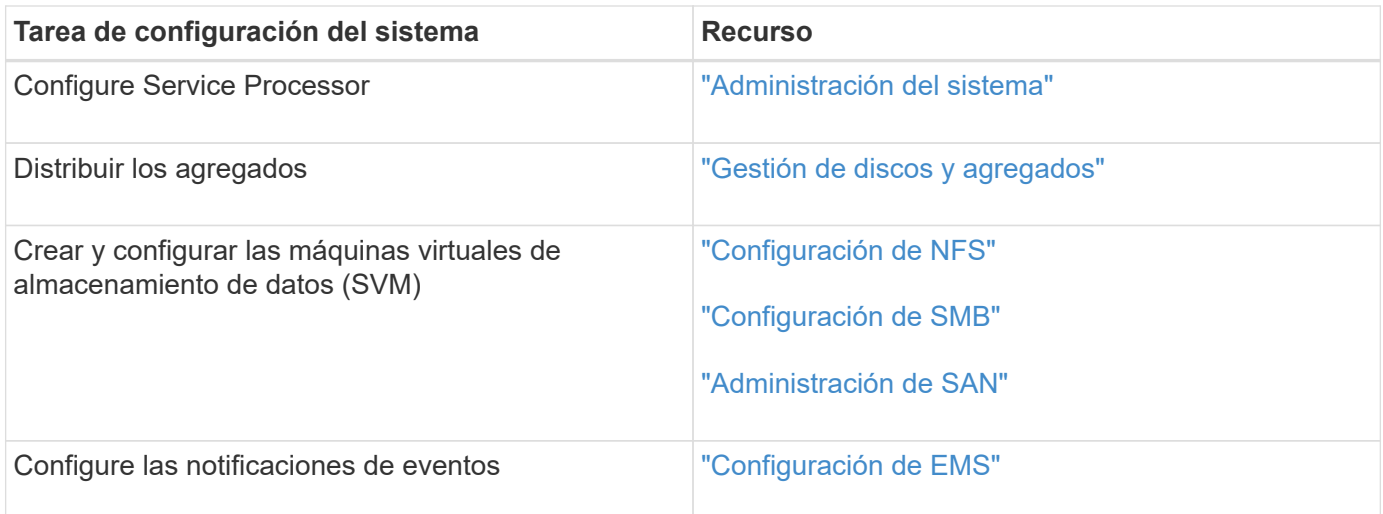

## <span id="page-17-0"></span>**Configure el software de cabina SAN All-Flash**

## **Información general de la configuración del software de la cabina SAN all-flash**

Las cabinas SAN all-flash (ASAS) de NetApp están disponibles a partir de ONTAP 9,7. ASAS son soluciones all-flash solo SAN creadas sobre las plataformas probadas de AFF de NetApp.

Las plataformas ASA utilizan activo-activo simétrico para la multivía. Todas las rutas son activas/optimizadas de modo que, en caso de conmutación al nodo de respaldo del almacenamiento, el host no necesita esperar a que se produzca la transición ALUA de las rutas de conmutación al nodo de respaldo para reanudar las operaciones de I/O. Esto reduce el tiempo de recuperación tras fallos.

## **Configure un ASA**

Las cabinas SAN All-Flash (ASAS) siguen el mismo procedimiento de configuración que los sistemas no ASA.

System Manager le guía por los procedimientos necesarios para inicializar su clúster, crear un nivel local, configurar protocolos y aprovisionar almacenamiento para su ASA.

[Comience a utilizar la configuración del clúster de ONTAP](https://docs.netapp.com/es-es/ontap/software_setup/concept_decide_whether_to_use_ontap_cli.html).

## **Configuración y utilidades del host ASA**

La configuración del host para configurar cabinas All Flash SAN (ASAS) es la misma que la de todos los demás hosts SAN.

Puede descargar la ["Software Host Utilities de NetApp"](https://mysupport.netapp.com/NOW/cgi-bin/software) para los hosts específicos del sitio de soporte.

#### **Formas de identificar un sistema ASA**

Puede identificar un sistema ASA mediante System Manager o mediante la interfaz de línea de comandos (CLI) de ONTAP.

• **Desde el panel del Administrador del sistema**: Haz clic en **Clúster > Descripción general** y luego selecciona el nodo del sistema.

La **PERSONALITY** se muestra como **All-Flash SAN Array**.

• **Desde la CLI**: Ingrese el san config show comando.

El valor de las «cabinas SAN all-flash» es auténtico para los sistemas ASA.

#### **Información relacionada**

- ["Informe técnico 4968: Integridad y disponibilidad de datos de las cabinas All-SAN de NetApp"](https://www.netapp.com/pdf.html?item=/media/85671-tr-4968.pdf)
- ["Informe técnico de NetApp 4080: Prácticas recomendadas para SAN moderno"](http://www.netapp.com/us/media/tr-4080.pdf)

## **Límites de configuración y compatibilidad de cabinas All Flash SAN**

Los límites de configuración y la compatibilidad de las cabinas All Flash SAN (ASA) varían según la versión de ONTAP.

Los detalles más actuales sobre los límites de configuración admitidos están disponibles en ["Hardware](https://hwu.netapp.com/) [Universe de NetApp".](https://hwu.netapp.com/)

## **Nodos y protocolos SAN por clúster**

La compatibilidad de ASA con los protocolos SAN y los nodos por clúster es la siguiente:

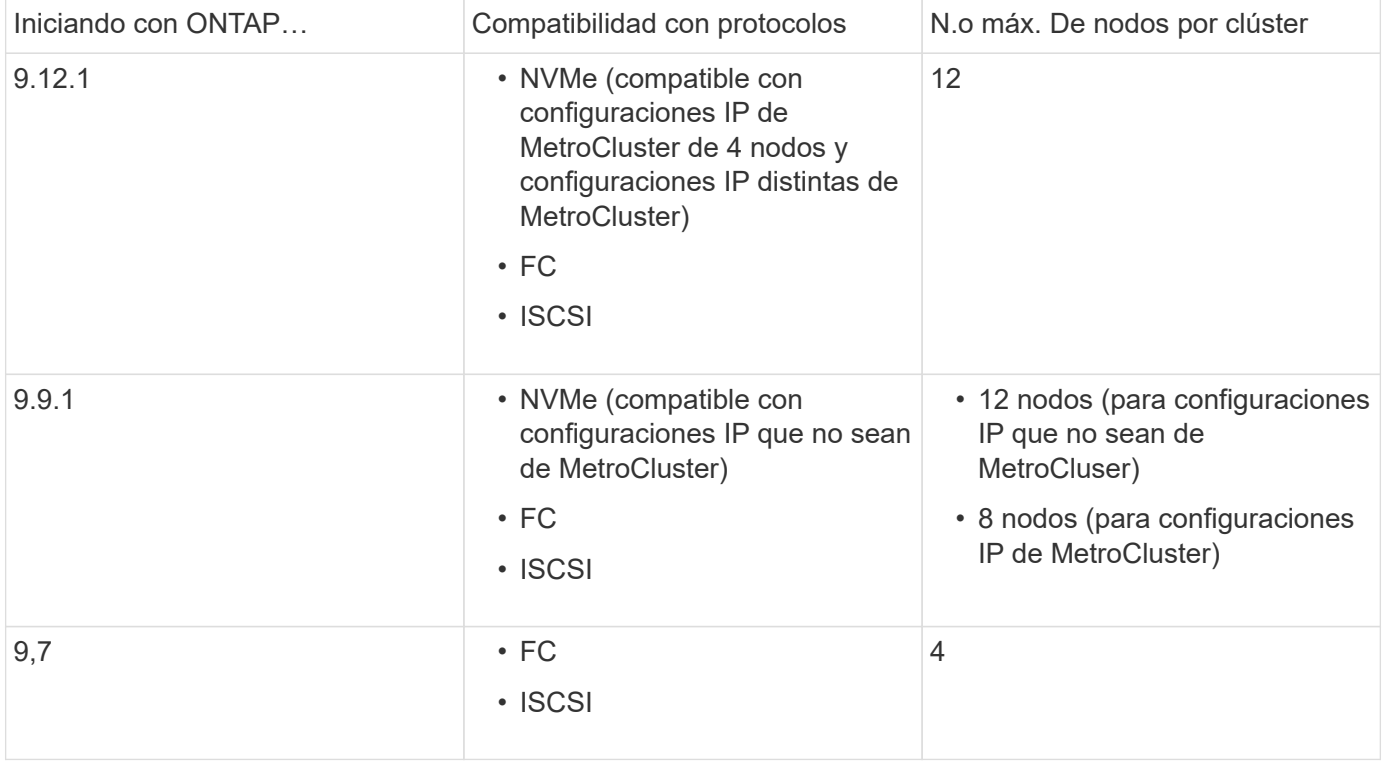

## **Compatibilidad con puertos persistentes**

A partir de ONTAP 9,8, los puertos persistentes se habilitan de forma predeterminada en las cabinas all-flash SAN (ASAS) que se configuran para usar el protocolo FC. Los puertos persistentes solo están disponibles para FC y requieren pertenencia a una zona identificada por nombre de puerto WWPN.

Los puertos persistentes reducen el impacto de las tomas de control al crear un LIF en la sombra en el puerto físico correspondiente del partner de alta disponibilidad. Cuando se toma el control de un nodo, el LIF de

respaldo del nodo del partner asume la identidad del LIF original, incluida la WWPNe. Antes de que el estado de la ruta al nodo tomado en defectuoso, la LIF redundante aparece como una ruta activa/optimizada para la pila MPIO del host y se cambia la I/O. De este modo, se reduce el trastorno de I/o porque el host siempre ve el mismo número de rutas al destino, incluso durante las operaciones de conmutación al nodo de respaldo del almacenamiento.

Para los puertos persistentes, las siguientes características de puerto FCP deben ser idénticas en el par de alta disponibilidad:

- Números de puertos FCP
- Nombres de puerto FCP
- Velocidades de puerto FCP
- División en zonas basada en WWPN de LIF FCP

Si alguna de estas características no es idéntica en la pareja de alta disponibilidad, se genera el siguiente mensaje de EMS:

EMS : scsiblade.lif.persistent.ports.fcp.init.error

Para obtener más información sobre los puertos persistentes, consulte ["Informe técnico de NetApp 4080:](http://www.netapp.com/us/media/tr-4080.pdf) [Prácticas recomendadas para SAN moderno"](http://www.netapp.com/us/media/tr-4080.pdf).

#### **Información de copyright**

Copyright © 2024 NetApp, Inc. Todos los derechos reservados. Imprimido en EE. UU. No se puede reproducir este documento protegido por copyright ni parte del mismo de ninguna forma ni por ningún medio (gráfico, electrónico o mecánico, incluidas fotocopias, grabaciones o almacenamiento en un sistema de recuperación electrónico) sin la autorización previa y por escrito del propietario del copyright.

El software derivado del material de NetApp con copyright está sujeto a la siguiente licencia y exención de responsabilidad:

ESTE SOFTWARE LO PROPORCIONA NETAPP «TAL CUAL» Y SIN NINGUNA GARANTÍA EXPRESA O IMPLÍCITA, INCLUYENDO, SIN LIMITAR, LAS GARANTÍAS IMPLÍCITAS DE COMERCIALIZACIÓN O IDONEIDAD PARA UN FIN CONCRETO, CUYA RESPONSABILIDAD QUEDA EXIMIDA POR EL PRESENTE DOCUMENTO. EN NINGÚN CASO NETAPP SERÁ RESPONSABLE DE NINGÚN DAÑO DIRECTO, INDIRECTO, ESPECIAL, EJEMPLAR O RESULTANTE (INCLUYENDO, ENTRE OTROS, LA OBTENCIÓN DE BIENES O SERVICIOS SUSTITUTIVOS, PÉRDIDA DE USO, DE DATOS O DE BENEFICIOS, O INTERRUPCIÓN DE LA ACTIVIDAD EMPRESARIAL) CUALQUIERA SEA EL MODO EN EL QUE SE PRODUJERON Y LA TEORÍA DE RESPONSABILIDAD QUE SE APLIQUE, YA SEA EN CONTRATO, RESPONSABILIDAD OBJETIVA O AGRAVIO (INCLUIDA LA NEGLIGENCIA U OTRO TIPO), QUE SURJAN DE ALGÚN MODO DEL USO DE ESTE SOFTWARE, INCLUSO SI HUBIEREN SIDO ADVERTIDOS DE LA POSIBILIDAD DE TALES DAÑOS.

NetApp se reserva el derecho de modificar cualquiera de los productos aquí descritos en cualquier momento y sin aviso previo. NetApp no asume ningún tipo de responsabilidad que surja del uso de los productos aquí descritos, excepto aquello expresamente acordado por escrito por parte de NetApp. El uso o adquisición de este producto no lleva implícita ninguna licencia con derechos de patente, de marcas comerciales o cualquier otro derecho de propiedad intelectual de NetApp.

Es posible que el producto que se describe en este manual esté protegido por una o más patentes de EE. UU., patentes extranjeras o solicitudes pendientes.

LEYENDA DE DERECHOS LIMITADOS: el uso, la copia o la divulgación por parte del gobierno están sujetos a las restricciones establecidas en el subpárrafo (b)(3) de los derechos de datos técnicos y productos no comerciales de DFARS 252.227-7013 (FEB de 2014) y FAR 52.227-19 (DIC de 2007).

Los datos aquí contenidos pertenecen a un producto comercial o servicio comercial (como se define en FAR 2.101) y son propiedad de NetApp, Inc. Todos los datos técnicos y el software informático de NetApp que se proporcionan en este Acuerdo tienen una naturaleza comercial y se han desarrollado exclusivamente con fondos privados. El Gobierno de EE. UU. tiene una licencia limitada, irrevocable, no exclusiva, no transferible, no sublicenciable y de alcance mundial para utilizar los Datos en relación con el contrato del Gobierno de los Estados Unidos bajo el cual se proporcionaron los Datos. Excepto que aquí se disponga lo contrario, los Datos no se pueden utilizar, desvelar, reproducir, modificar, interpretar o mostrar sin la previa aprobación por escrito de NetApp, Inc. Los derechos de licencia del Gobierno de los Estados Unidos de América y su Departamento de Defensa se limitan a los derechos identificados en la cláusula 252.227-7015(b) de la sección DFARS (FEB de 2014).

#### **Información de la marca comercial**

NETAPP, el logotipo de NETAPP y las marcas que constan en <http://www.netapp.com/TM>son marcas comerciales de NetApp, Inc. El resto de nombres de empresa y de producto pueden ser marcas comerciales de sus respectivos propietarios.